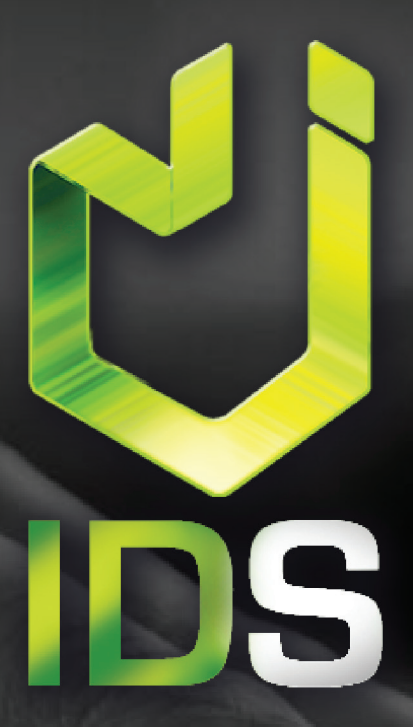

<html> PÁGINAS WEB **REDES SOCIALES** 

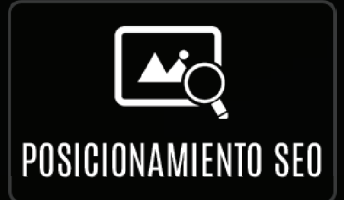

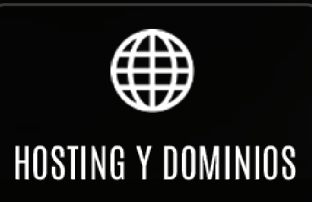

info@imagendigitalstudio.com Teléfono: (01 871) 715 00 54 Móvil : 871 347.21.77 Gómez Palacio, Dgo., México

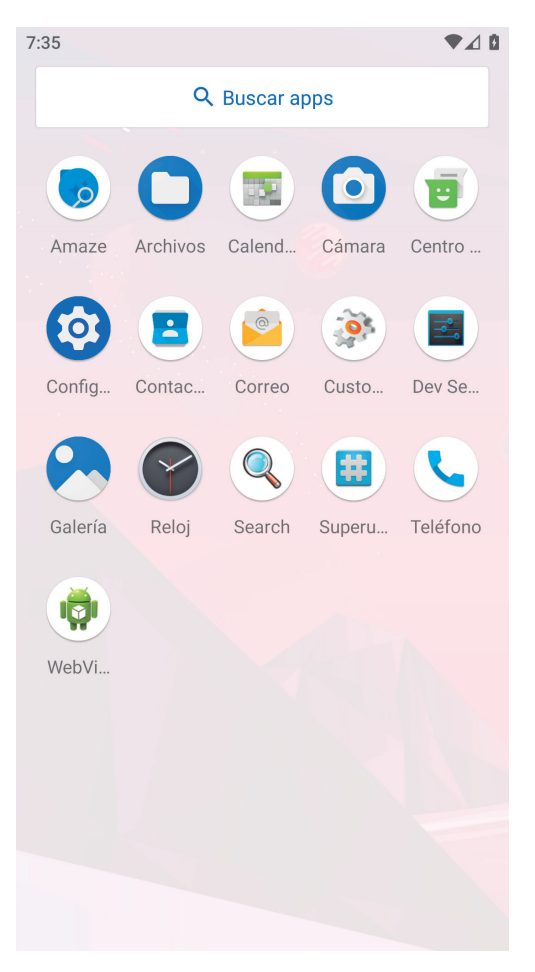

Recuerda que algunos nombres o pasos pueden cambiar dependiendo del modelo del equipo y la versión del sistema operativo.

- Abrir el menú de aplicaciones
- Ir a **Conguración** o **Ajustes**.

 $7:35$ 

Al igual que algunos nombres o pasos pueden cambiar dependiendo del modelo del equipo y la versión del sistema operativo, la ubicación de las opciones de configuración de cuentas de correo electrónico puede variar o ser distinta.

• Ubicar y seleccionar la opción **"Cuentas"**

### $100%$  $\alpha$ Buscar en la configuración Fondo de pantalla, suspender, tamaño de fuente Sonido ЕÑ Volumen, vibración, No interrumpir Almacenamiento En uso: 59 % - Libre: 13.22 GB Privacidad Permisos, actividad de la cuenta, datos personales Ubicación Encendido: 1 app tiene acceso a la ubicación Seguridad ල් Bloqueo de pantalla

 $\bullet$ 

Cuentas No se agregó ninguna cuenta

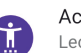

Sistema

回

Accesibilidad Lectores de pantalla, pantalla, controles de interacción

Idiomas, gestos, hora, copia de seguridad

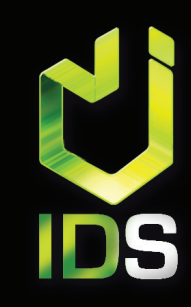

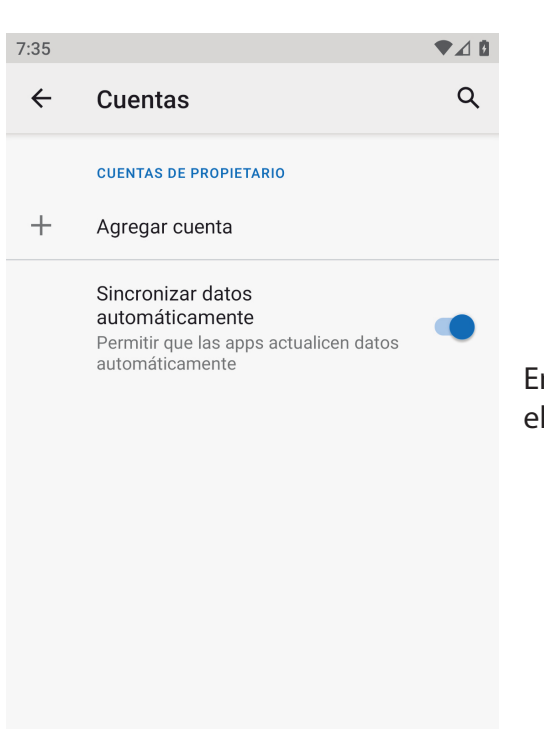

En este apartado, estarán todas las cuentas de correo electrónico registradas en tu dispositivo Android.

• Ubicar y seleccionar la opción **"Agregar cuenta"**

 $7:36$ 

### $\bullet$  40

Configuración de la cuenta

Cuenta de correo Puedes configurar tu cuenta en pocos pasos.

usuario@dominio.com

A partir de este paso, es necesario que cuentes con los datos completos de tu cuenta de correo electrónico y tu contraseña para configurar tu cuenta de manera correcta.

- Ingresar tu cuenta de correo electrónico
- Seleccionar **"Siguiente"**

CONFIGURACIÓN MANUAL SIGUIENTE Suggest contact names? Touch for info. e  $r$ t y  $\sf U$  $\mathbf{i}$  $\circ$  $\mathsf{p}$ q W  $\mathsf{a}$ S d  $f$ h.  $\mathsf{k}$ ñ g -i  $Z$ b n m  $\left( \mathbf{x}\right)$  $\mathsf{X}$  $\mathbf{C}$  $\vee$ ?123  $\omega \oplus$ Español

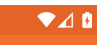

### Configuración de la cuenta

### Tipo de cuenta

 $7:37$ 

¿Qué tipo de cuenta es?

PERSONAL (POP3)

PERSONAL (IMAP)

Esta es la configuración del tipo de cuenta y el modo en el que se almacenan los correos electrónicos en el servidor.

La diferencia principal entre estos dos protocolos es que IMAP almacena los mensajes en el servidor de correo mientras que POP3 los descarga y almacena en tus dispositivos vinculados (computadora, celular, tablet, etc.).

Para que tu cuenta de correo electrónico siempre cuente con espacio disponible, te recomendamos seleccionar "POP3"

< ANTERIOR

Si no conoces la contraseña de tu cuenta de correo electronico o necesitas cambiar tu contraseña, por seguridad es necesario solicitarla en la siguiente dirección: info@imagendigititalstudio.com

- Ingresar contraseña del correo electrónico
- Seleccionar **"Siguiente"**

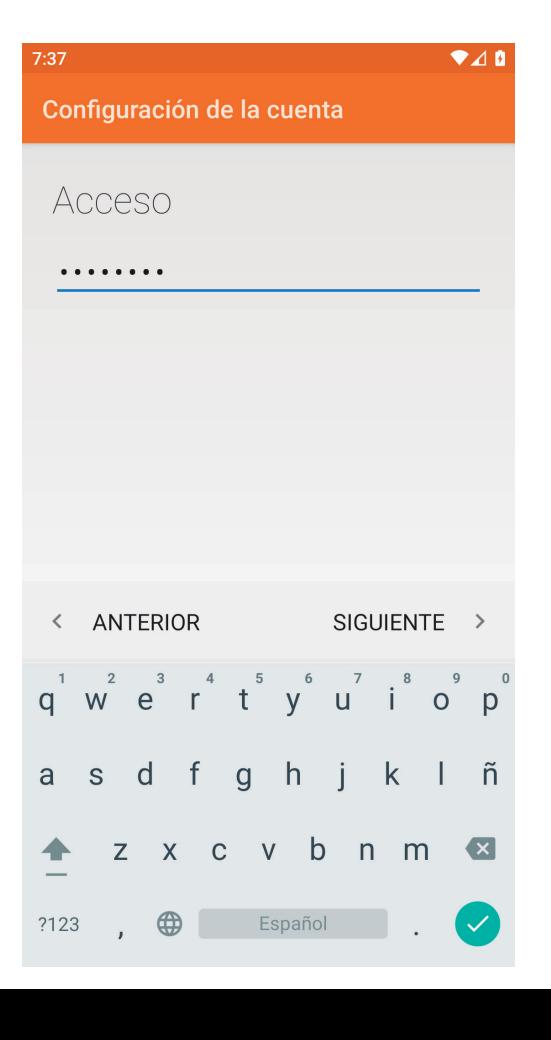

#### $7:39$

### $\bullet$  40

Configuración de la cuenta

### Configuración del servidor de entrada

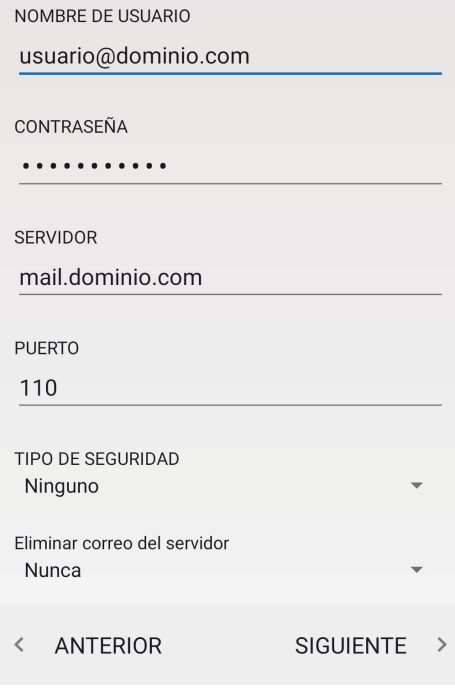

A continuación se muestran los valores por defecto del servidor de entrada, ingresa, verificar y modifica la información de tu cuenta de correo electrónico de la siguiente manera:

- Nombre de usuario:
	- **Tu correo electrónico**
- Contraseña:
	- **La contraseña de tu cuenta**
- Servidor:
	- **mail.dominio.com**
- Puerto:
- **110 995**
	- Tipo de Seguridad:
- **Seleccionar SSL**
- Eliminar correo del servidor:
	- **Seleccionar "Nunca"**
- Seleccionar **"Siguiente"**

Una vez que los datos del servidor de entrada sean correctos, es turno de configurar los valores del servidor de salida de la siguiente manera:

- Servidor SMTP:
	- **mail.dominio.com**
- Puerto:
- **26 465**
	- Tipo de seguridad:
- **Seleccionar SSL** 
	- Requiere acceso:
		- **Seleccionar casilla**
- Nombre de usuario:
	- **Tu correo electrónico**
- Contraseña:
	- **La contraseña de tu cuenta**
- Seleccionar **"Siguiente"**

 $7:42$ 

Configuración de la cuenta

Configuración del servidor de salida

 $\bullet$  40

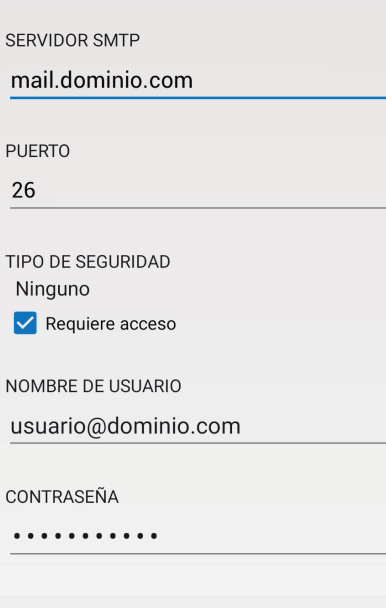

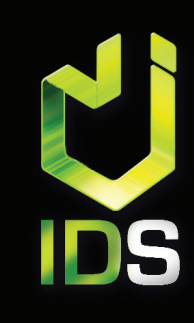

### $\bullet$  40

 $7:43$ 

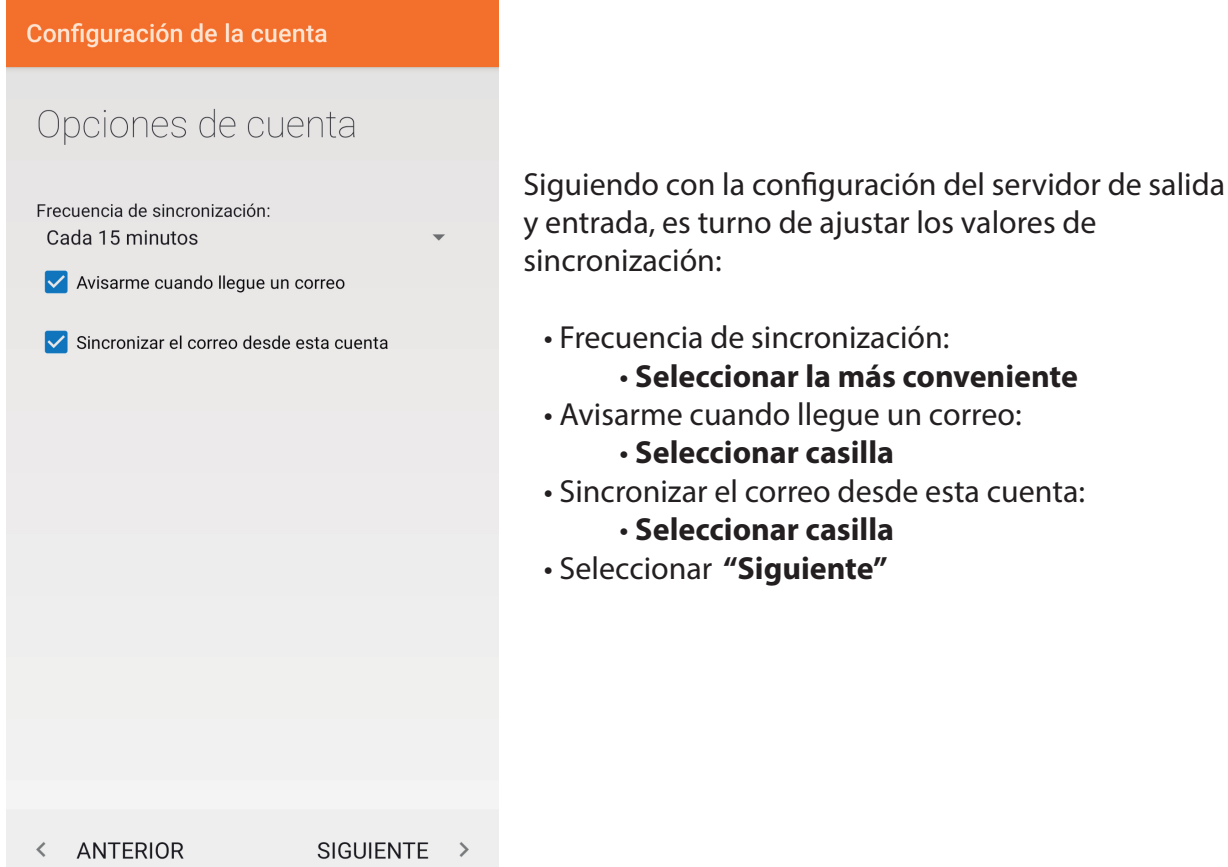

Si todos los pasos anteriores fueron configurados correctamente, solo resta asignar el nombre de la persona quien será dueña de la cuenta de correo electronico que se acabó de configurar :

• Asigna un nombre a esta cuenta (opcional):

### • **Tu correo electrónico**

- Tu nombre (en mensajes salientes):
	- **Nombre completo de la persona**
- Seleccionar **"Siguiente"**

### $7:44$

Configuración de la cuenta

Se ha configurado tu cuenta y el correo está en camino.

Asigna un nombre a esta cuenta (opcional) usuario@dominio.com

Tu nombre (en mensajes salientes)

Tu Nombre Completo

**www. imagen digital studio .com facebook /IDSTorreon**

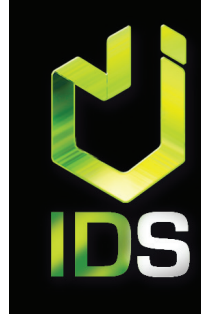

 $\bullet$  40

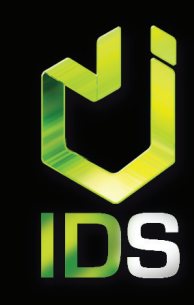

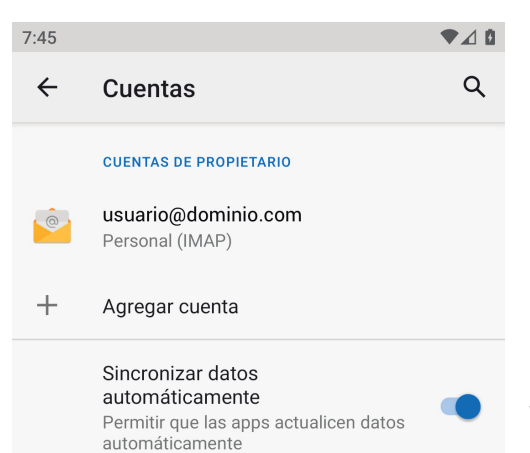

¡Ya está! Has finalizado la configuración de tu cuenta de correo, en unos instantes podrás empezar a recibir y enviar correos electrónicos desde tu dispositivo móvil.

No olvides que si existe alguna duda, por favor contacta a soporte para más detalles o cualquier aclaración.